## **Instruções para a Página de Trabalho**

**Descrição:** Use a página de trabalho para registrar sua informação e criar quadros usando a informação sobre a porosidade e absorção de seu solo, assim como sua grande corrida do feijão mais adiante.

## **Passo 1: Registre Sua Informação**

- 1. Abra uma página de trabalho em seu sistema de aplicação.
- 2. Na Célula A1, digite o título de sua pesquisa (por exemplo, tipo **Porosidade e Absorção do Solo**).
- 3. Para que seu título seja escrito em várias colunas consecutivas e não tenha divisões de células, sombreie as células necessárias, selecione o menu **Formatar**, clique em **Células**, e clique na aba **Alinhamento**. Na seção **Controle de Texto**, clique em **Mesclar células**, e clique em **OK**.
- 4. Agora você pode colocar seu título no centro e mudar o tamanho da fonte e o estilo. Você pode até mudar a cor de fundo, como o exemplo abaixo.
- 5. Na linha 3, começando na célula A3, digite os tipos de solo usados na pesquisa (veja o exemplo).
- 6. Na célula B2, digite **Quantidade de água drenada**. Começando na célula B3, registre a quantidade de água drenada (depois de subtrair 250ml) para cada tipo de solo.

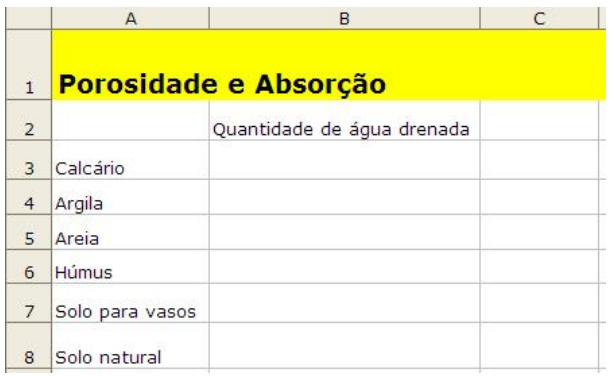

## **Passo 2: Criar Seu Quadro**

- 1. Sombrear todas as células.
- 2. Escolha **Gráfico** no menu **Inserir**.
- 3. Escolha o tipo de gráfico que você acha que melhor representa sua informação, clique em **Avançar**, e depois siga as instruções para seu tipo de gráfico.
- 4. Adicione títulos para seu gráfico.
- 5. Coloque seu gráfico como se fosse um objeto em sua página de trabalho original.
- 6. Salve o arquivo.